# AB-web(電子証明書方式)パソコン変更ガイド

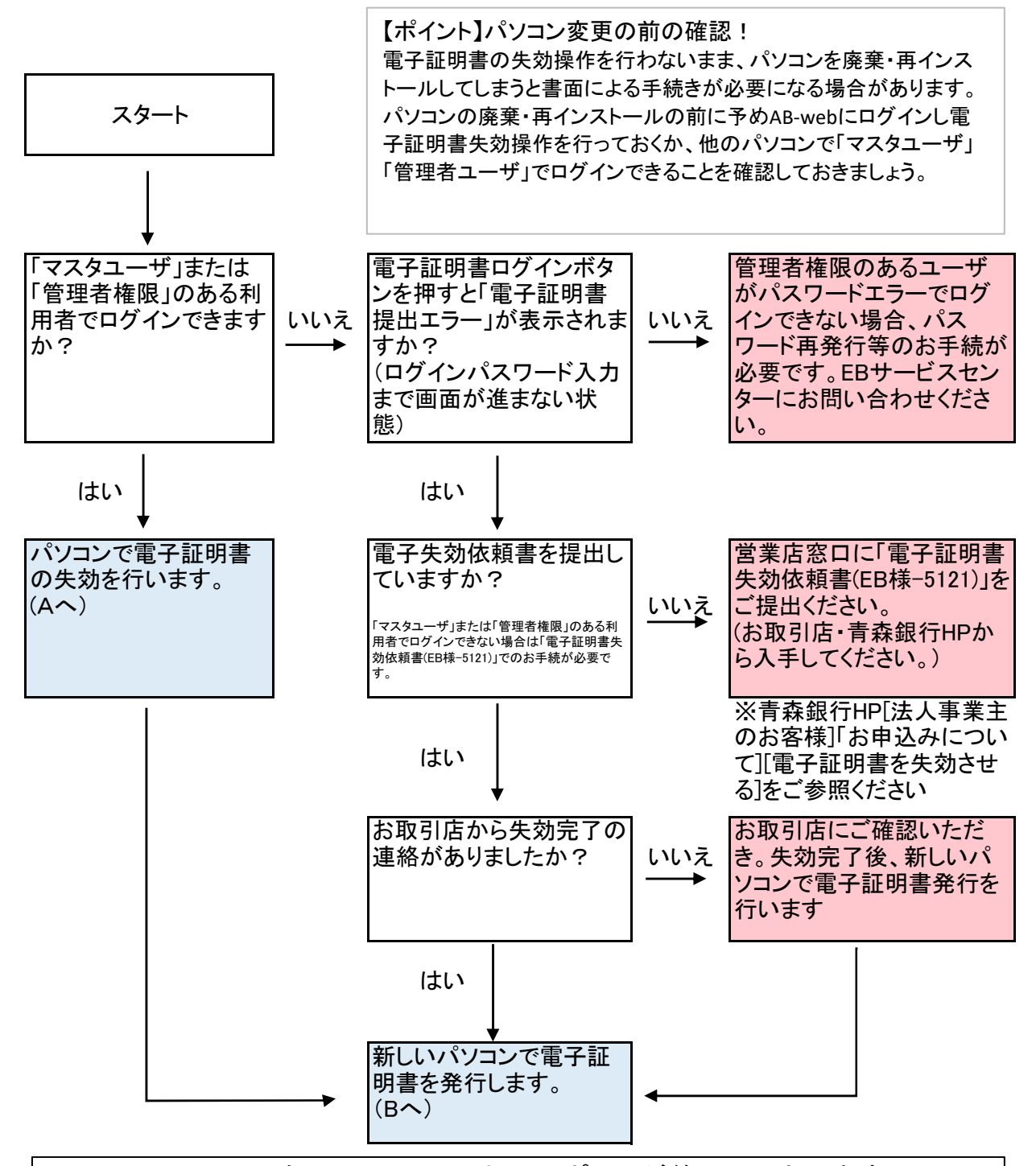

WindowsXPは2014年4月9日でメーカーサポートが終了しております。 WindowsVistaは2017年4月11日でメーカーサポートが終了しております。 Windows7は2020年2月にメーカーサポートが終了予定となっています。 サポート終了により「セキュリティ上のリスク」がございますので、新しいOS を搭載したPCへの移行をお勧めします。

# **A.**電子証明書の失効

以下の手順の通り、今回対象とする利用者の電子証明書を失効してください。 ※この操作はマスターユーザー、または管理者ユーザーのパソコンから行う必要があります。

### 手順**1** 業務を選択

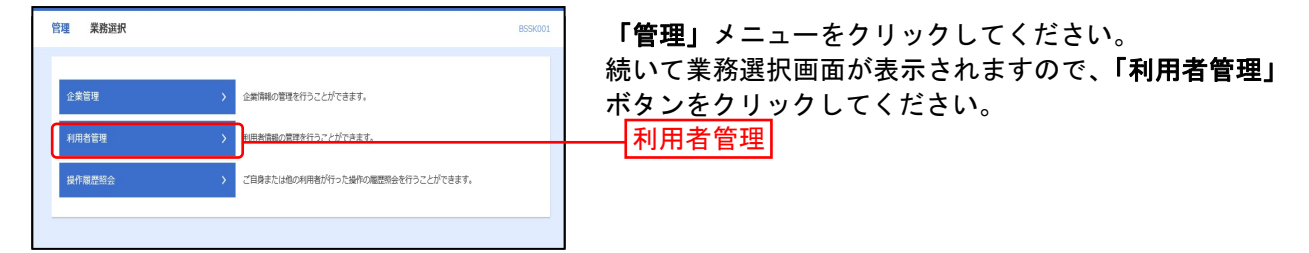

### 手順**2** 利用者管理メニューを選択

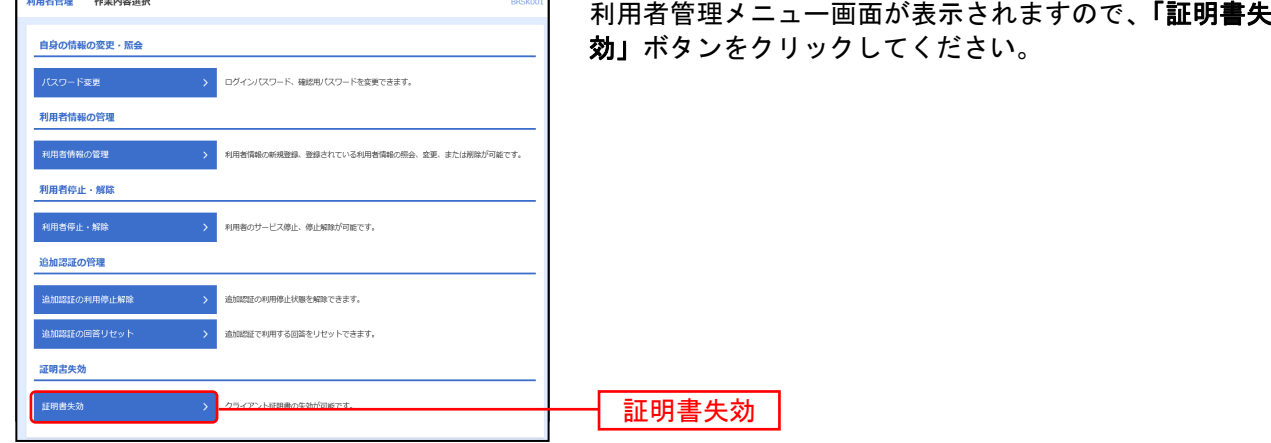

# 手順**3** 利用者を選択

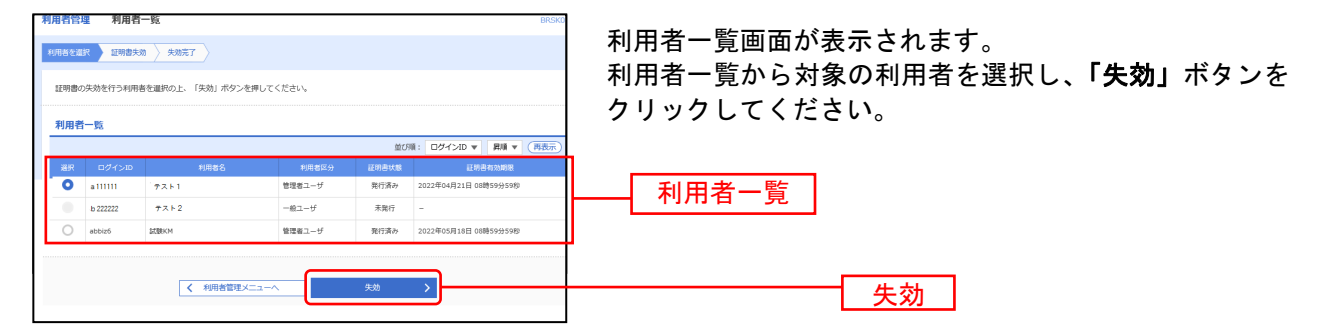

#### 手順**4** 証明書失効

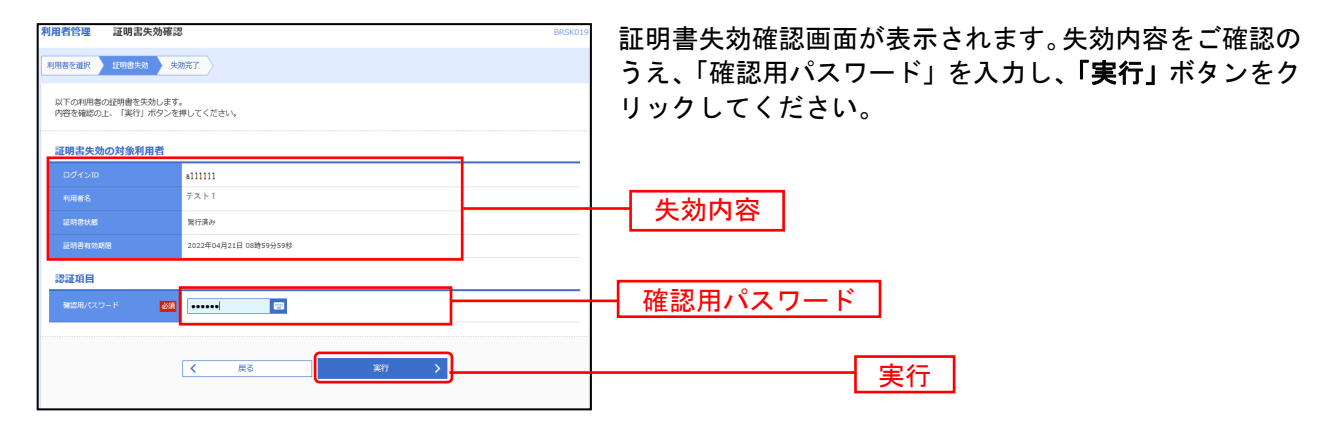

#### 手順**5** 失効完了

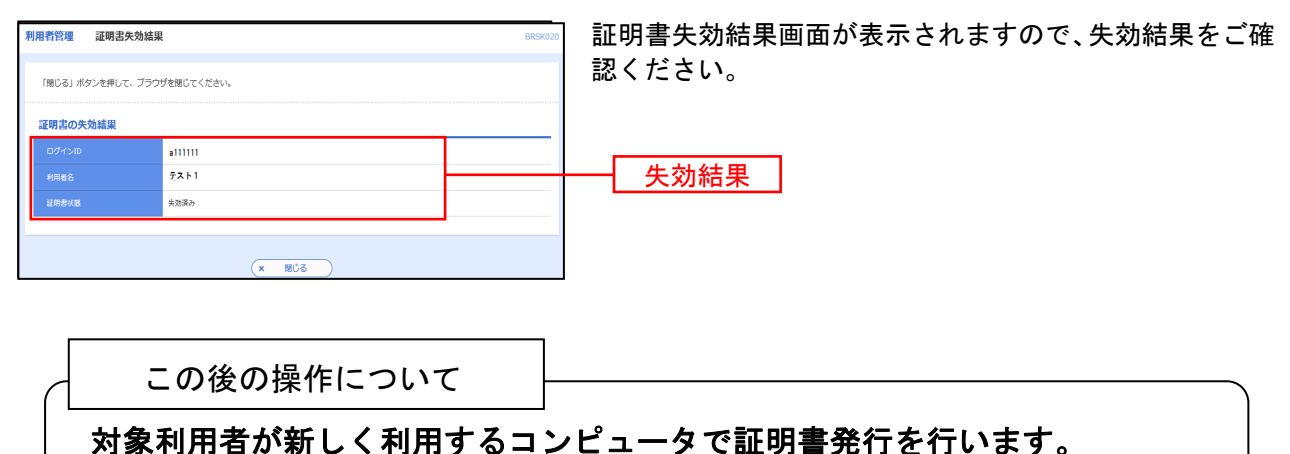

※操作方法は、次のページをご覧ください。

# B.電子証明書発行

新しく利用するパソコンで、以下の手順の通り電子証明書の発行を行ってください。

#### 手順**1** 青森銀行ホームページからログイン画面を表示

① 青森銀行ホームページ(https://www.a-bank.jp/)の「法人のお客さま」タブをクリックしてください。

- ② 画面右側の「法人向けインターネットバンキング ログイン」ボタンをクリックしてください。
- ③ 画面中央の「ログイン画面へ」ボタンをクリックしてください。

#### 手順**2** 電子証明書発行開始

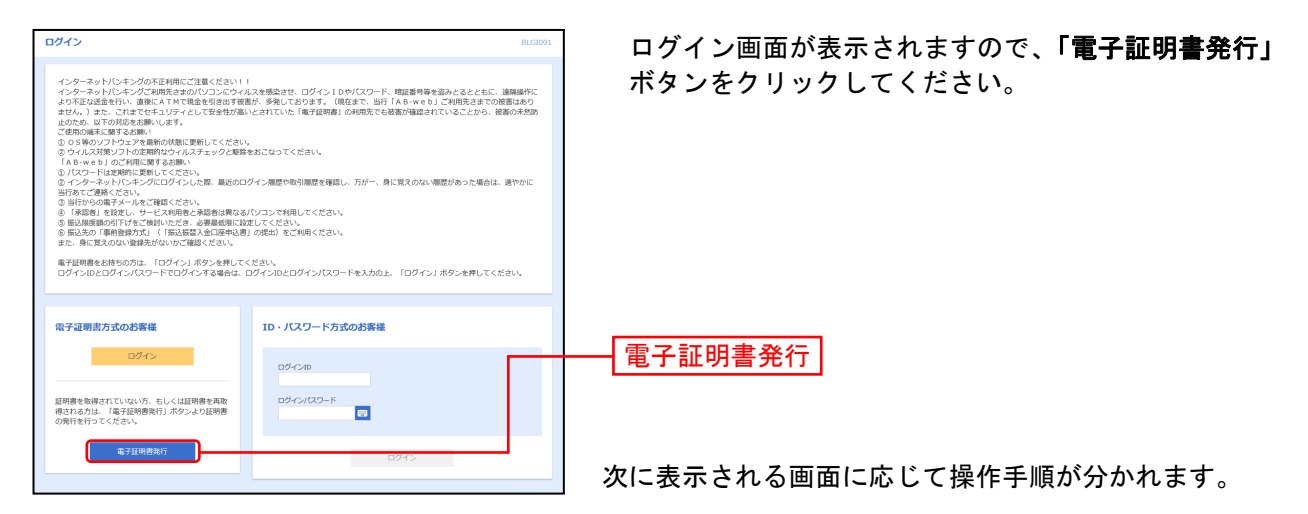

#### 手順**3A** アプリダウンロード画面が表示された場合(**Chrome**、**Edge**をご利用の場合)

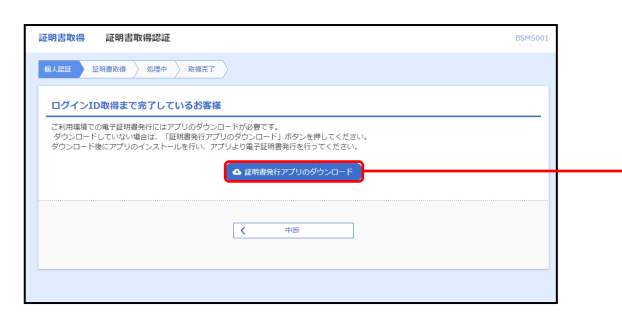

証明書アプリダウンロード画面が表示された場合は、 「証明書発行アプリのダウンロード」をクリックしてく ださい。

証明書発行アプリのダウンロード

➡ P.4 「手順4A 証明書発行アプリダウンロード」へ お進みください。

#### 手順**3B** 個人認証画面が表示された場合(**IE11**をご利用の場合)

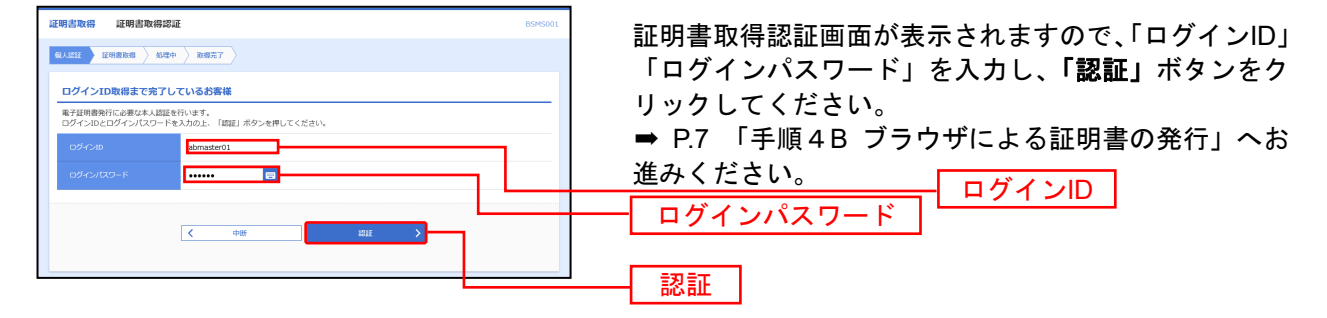

# 手順**4A** 証明書発行アプリダウンロード

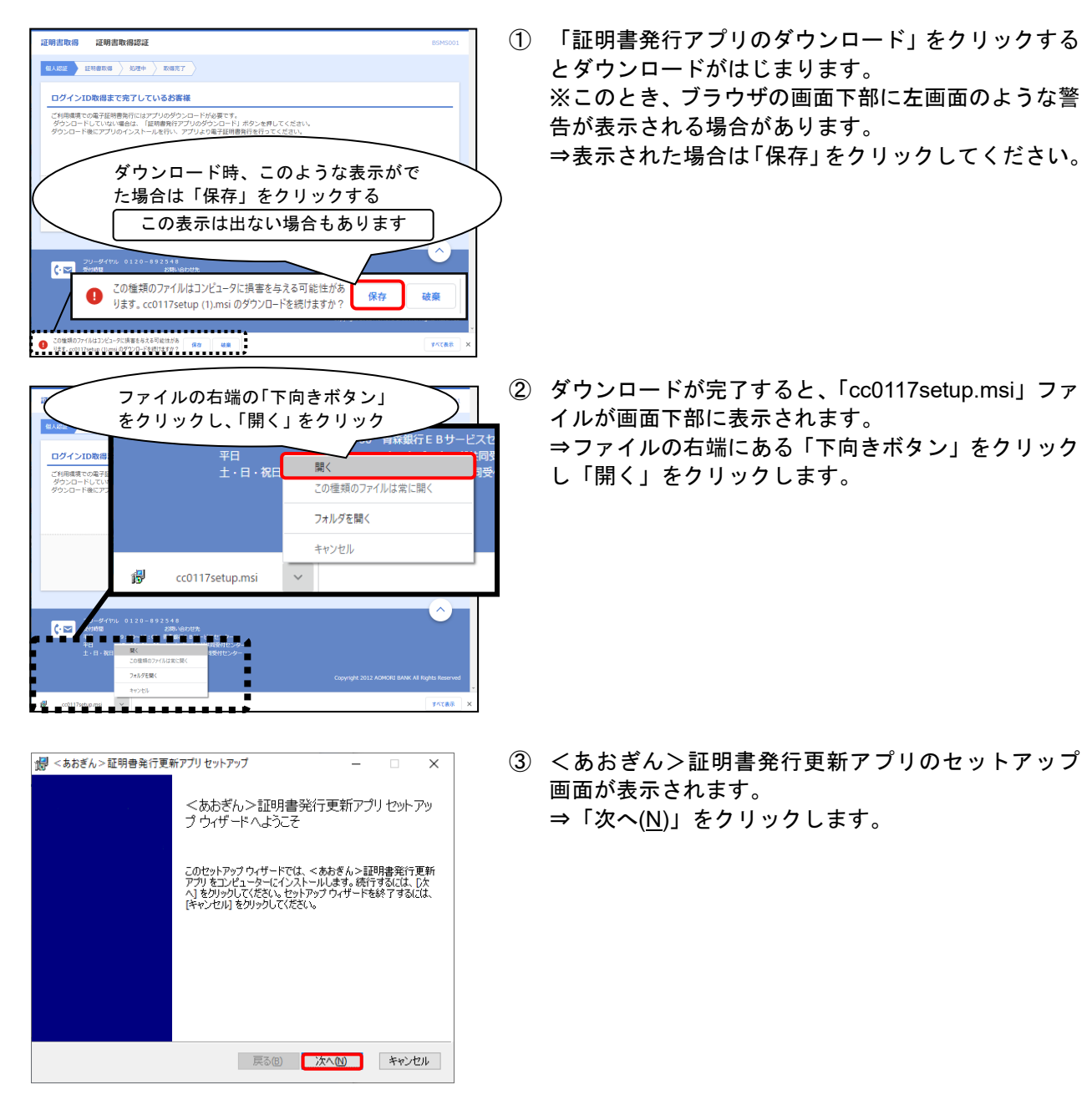

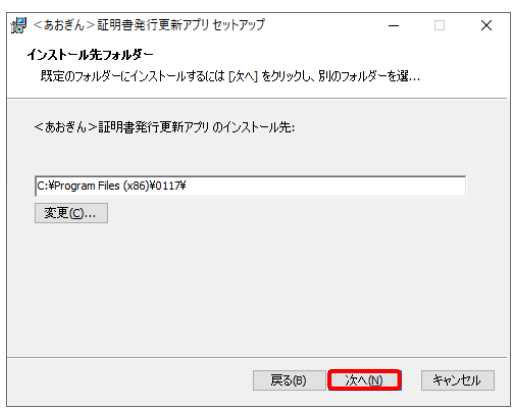

④ インストール先フォルダーの確認画面が表示されま す。(インストール先の変更が必要な場合は、「変更」 を押してインストール先を指定します。) ⇒「次へ(N)」をクリックします。

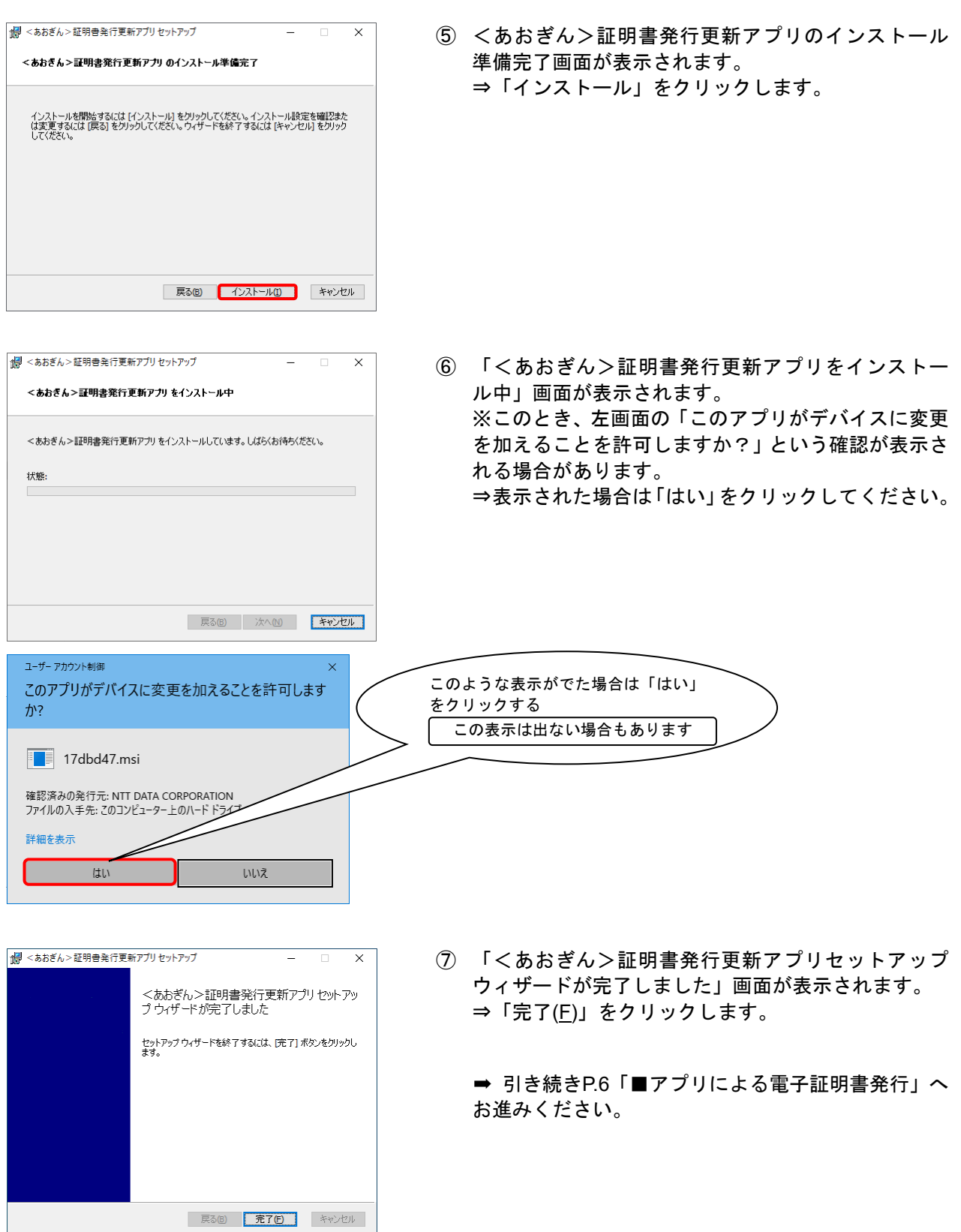

# ■アプリによる電子証明書発行

|<br>||<br>|<br>| < 8886 > 証明書発行更新アプ 証明書取得

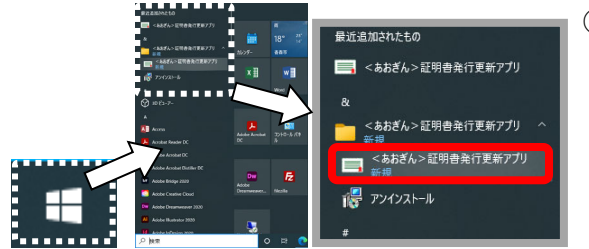

- ① パソコンのデスクトップ画面より左下のスタートボ タン(Windowsマーク)をクリックし「スタートメニ ュー」を開きます。 ⇒すべてのアプリリストから「くあおぎん>証明書発 行更新アプリ」をクリックします。
- ② <あおぎん>証明書発行更新アプリが起動します。 ⇒「証明書発行」をクリックします。

③ 証明書取得認証画面が表示されます。 ⇒ ログインID、ログインパスワードを入力して「認 証して発行」

> ④ 発行処理中画面が表示されます。 しばらくすると次画面へ切り替わります。

- ⑧ 証明書取得結果画面が表示されます。
- ⇒ 「閉じる」をクリックしてアプリを終了します。

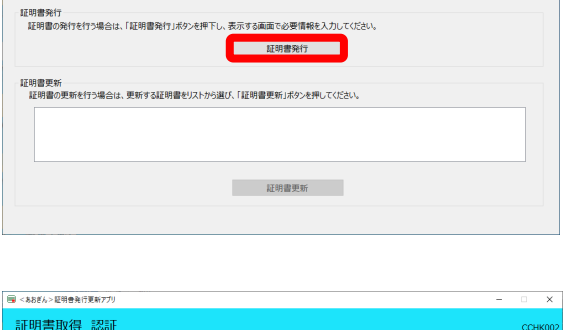

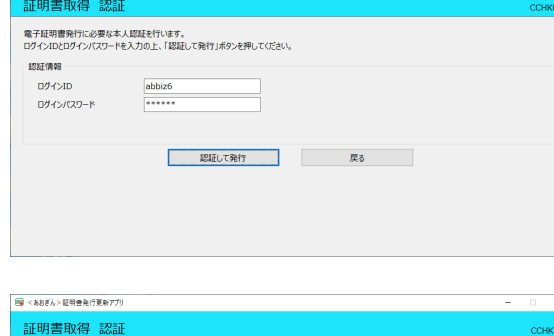

↓ ただいま処理中です。しばらくお待ちください。 - 認証して発行 - - - - - - - - 戻る

電子証明書発行に必要な本人認証を行います。<br>ログインIDとログインバスワードを入力の上、「認証して発行」ボタンを押してください。

電子証明書の発行とインストールが完了しました。<br>「閉じる」ボタンを押して、アフリを閉じてください。<br>\*電子証明書を有効にするには、一度全てのブラウザを閉じてください。<br>\*電子証明書の千の40日前に、ロゲイン後のトップページおよび電子メールでお知らせします。<br>\*有効期間満了の40日前に、ロゲイン後のトップページおよび電子メールでお知らせします。

Organization = The Aomori Bank,Ltd.<br>Organization Unit = The Aomori Bank,Ltd. TEST CA - G4<br>Common Name = The Aomori Bank,Ltd.Test abbiz6 A010 20210517152302780352

認証情報  $D\bar{\mathcal{Y}}\text{-}\!\!\!\!\triangleleft D$ ログインパスワード

|<br>||<br>|<br>| < 888ん> 証明書発行更新アプリ 証明書取得 結果

証明書情報

# 手順**4B** ブラウザによる電子証明書発行(**IE11**のみ)

<u> 2000 - 2000 - 2000 - 20</u>

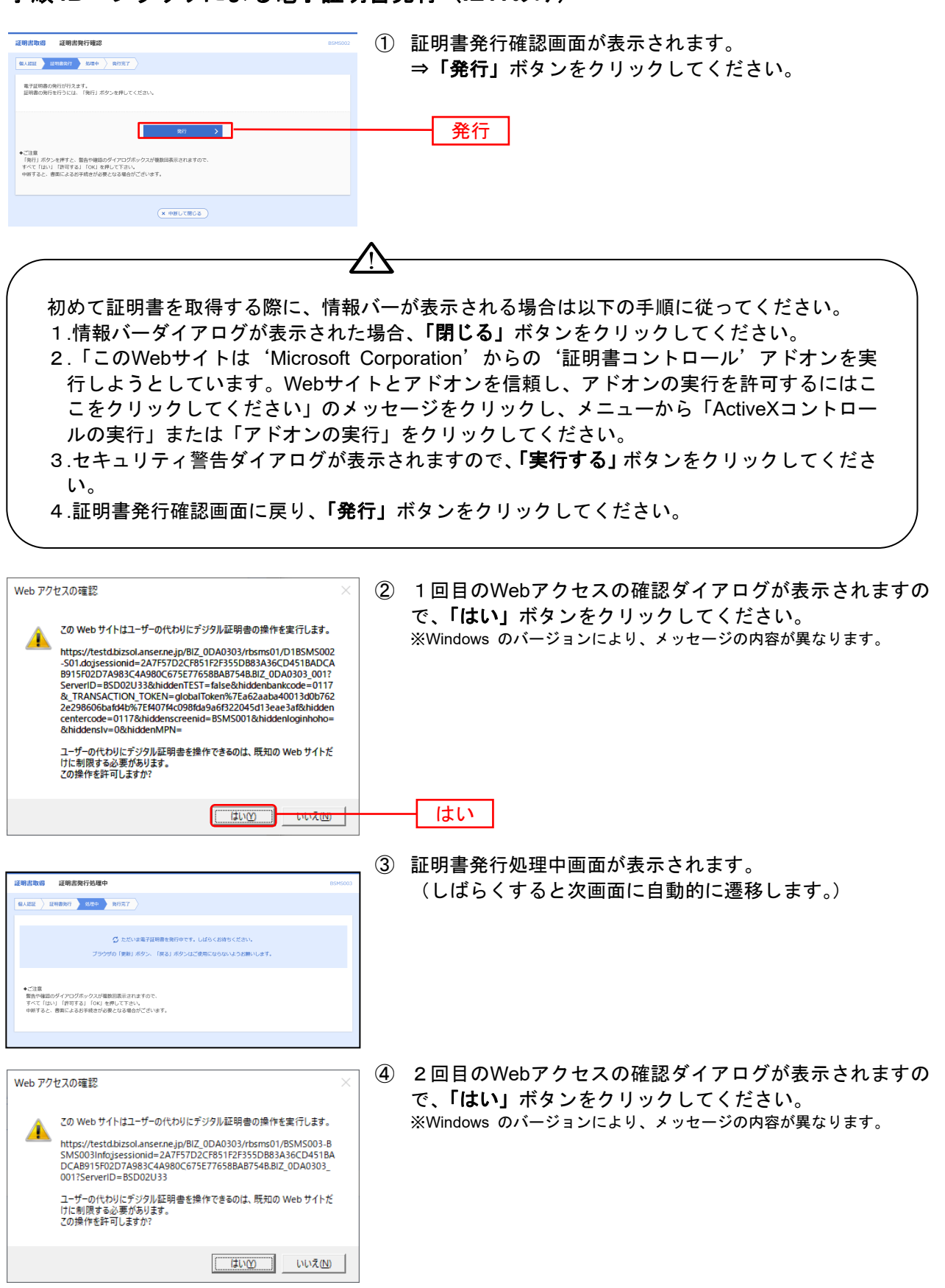

\_\_\_\_\_\_\_\_\_\_\_\_\_\_\_\_\_\_\_\_\_\_\_\_\_\_\_\_\_\_\_\_\_

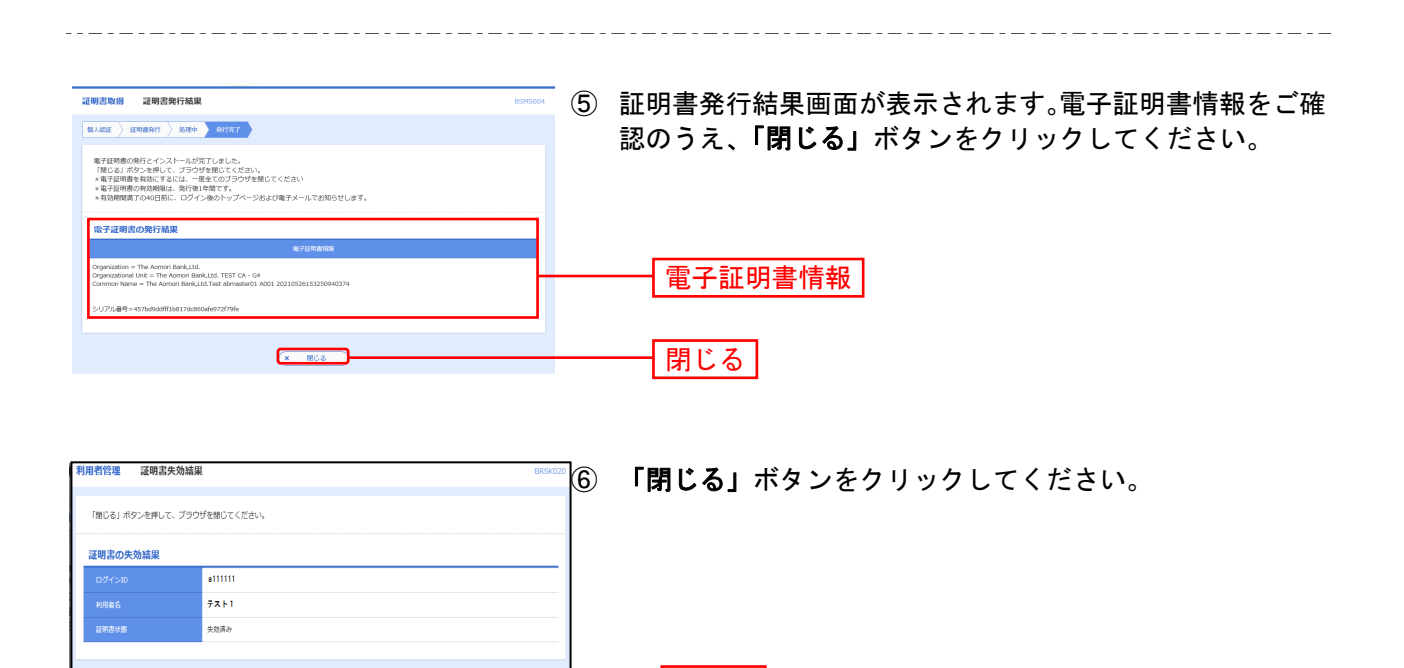

⇒ウインドウが閉じますので、一旦すべてのブラウザを終了し、再度ブラウザを起動してログインをお 試しください。(すべてのブラウザの終了・再表示後もうまくログインいただけない場合、Windows の再起動によって解消する場合もございます。)

閉じる

 $\overline{\phantom{a}}$ ¬

以上